# **Подготовка файлов деклараций в программе «КриптЭК-Д»**

## **Содержание**

- **1. Требования к программному обеспечению**
- **2. Установка и настройка программы**
- **2.1. Установка сертификата Росалкогольрегулирования**
- **2.2. Установка сертификата Службы РК по лицензированию**
- **2.3. Установка корневого сертификата ФГУП «ЦентрИнформ»**
- **3. Подготовка файлов деклараций**

#### **1. Требования к программному обеспечению**

**а) Персональный компьютер с установленной операционной системой Windows (версия не ниже XP SP3);**

**б) Наличие установленного программного продукта КриптоПро версии 3.6;**

**в) Наличие личного сертификата декларанта;**

**г) Наличие сертификатов ФГУП «ЦентрИнформ» и** 

**Росалкогольрегулирования, Службы РК по лицензированию.**

## **Активация программы «КриптЭК-Д»**

**Запустите программу «КриптЭК-Д», нажав на ярлык «CrypTec».**

 **Затем Нажмите «Помощь» - «О программе».**

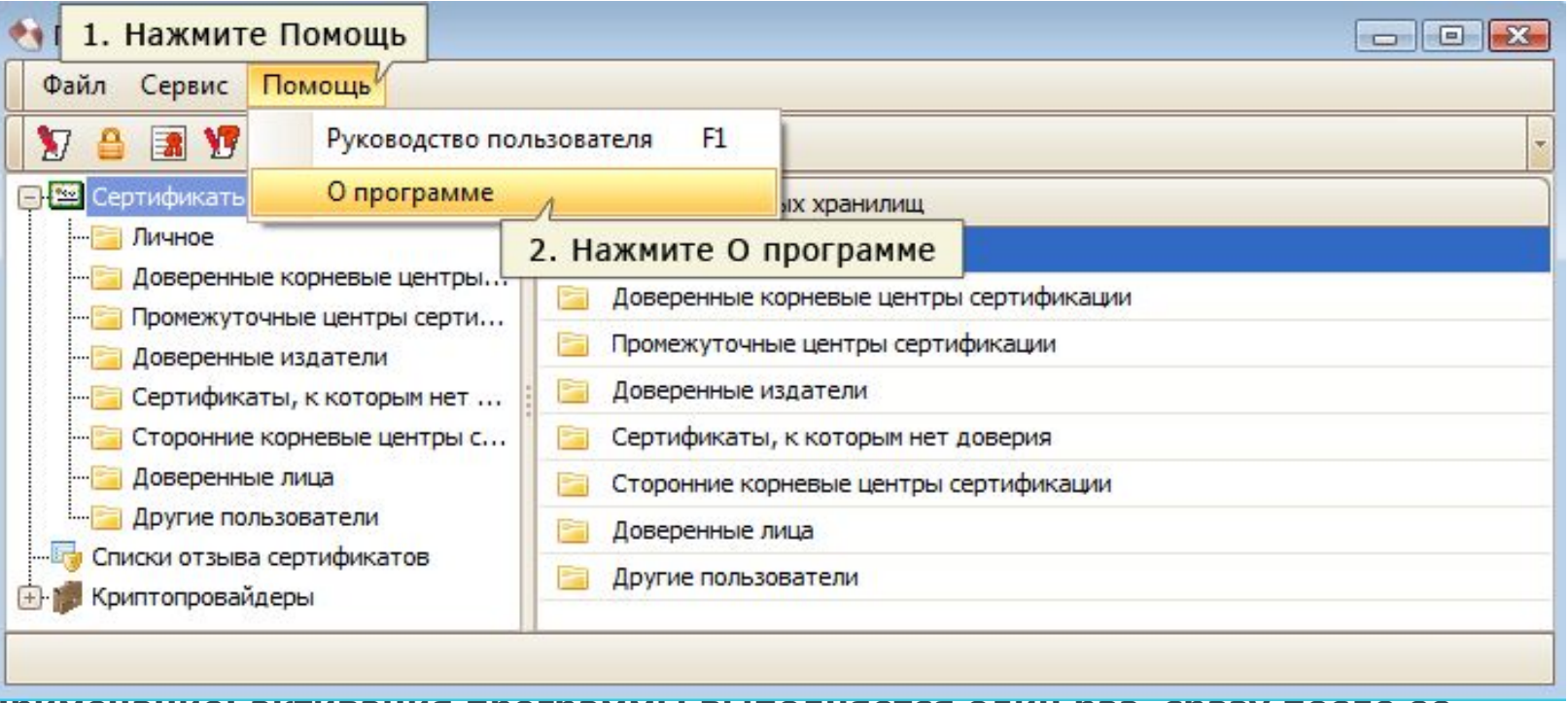

**Примечание: активация программы выполняется один раз, сразу после ее** 

**первичной установки.**

#### **В появившемся окне нажмите кнопку «Регистрация».**

#### **Затем ввести серийное имя и серийный номер, указанный в лицензии.**

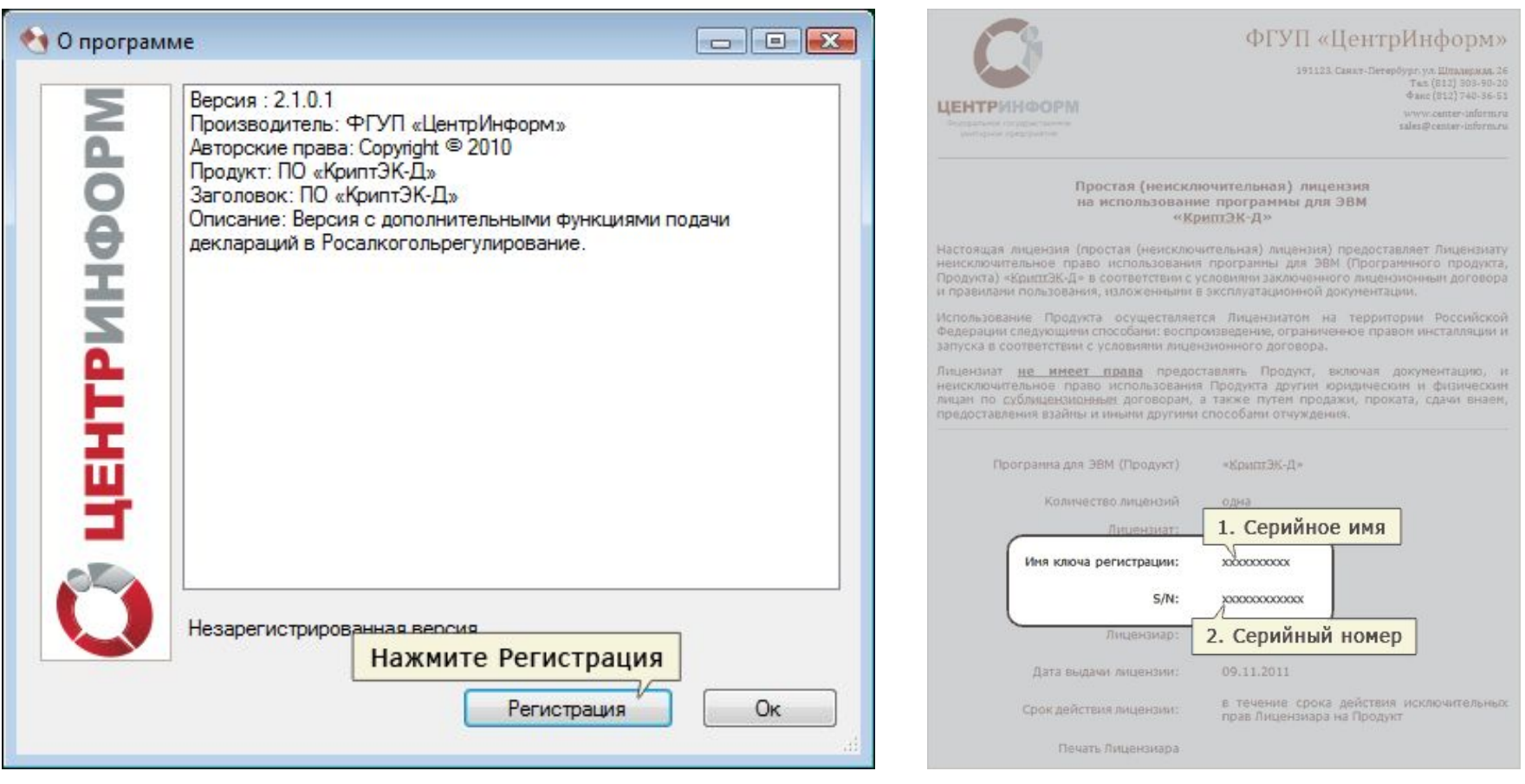

**Убедитесь, что код продукта введён правильно.** 

**После чего нажмите кнопку «Зарегистрироваться».** 

**Ваша версия программы «КриптЭК-Д» будет активирована.**

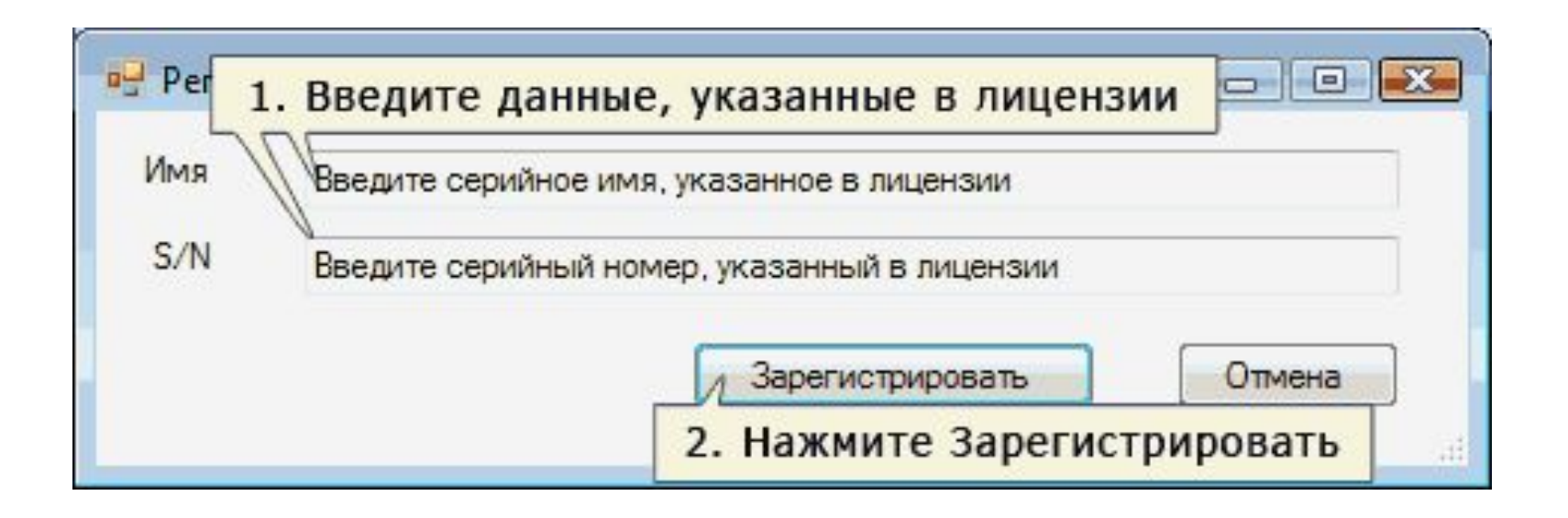

### **2.1. Установка сертификата Росалкогольрегулирования**

**Для передачи деклараций в электронном виде необходимо установить сертификаты ключей шифрования Росалкогольрегулирования и Службы РК по лицензированию, а также корневой сертификат ФГУП «ЦентрИнформ».**

**Cкачать сертификат Росалкогольрегулирования на свой компьютер необходимо с регионального портала приема деклараций skala.rkomi.ru (раздел** 

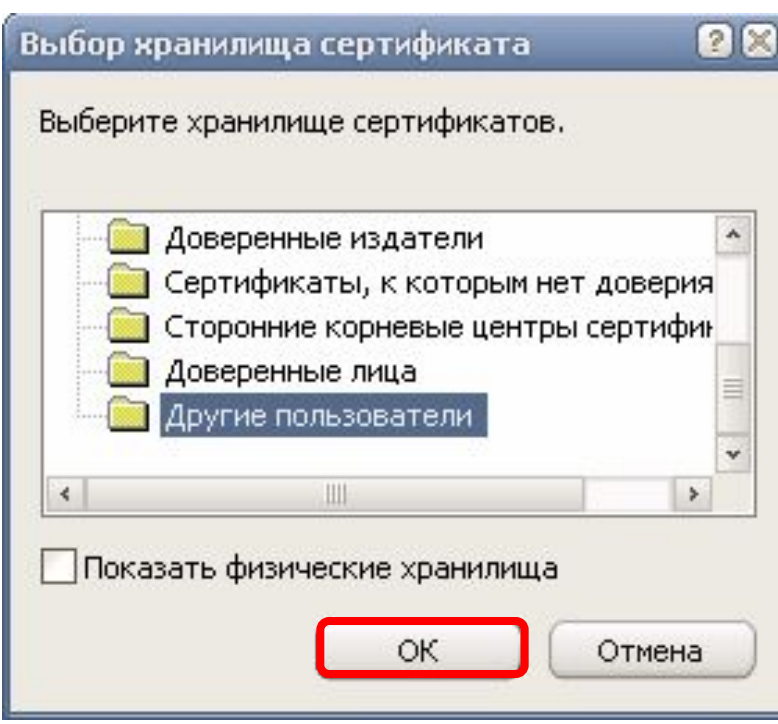

**«Материалы»). При установке необходимо указать хранилище «Другие пользователи» для** 

**сертификата.**

#### **2.3. Установка сертификата Службы РК по лицензированию**

**Скачать сертификат ключа шифрования Службы РК по лицензированию можно на региональном портале приема деклараций skala.rkomi.ru (раздел «Материалы»).**

**При установке необходимо указать хранилище «Другие пользователи » для сертификатов.**

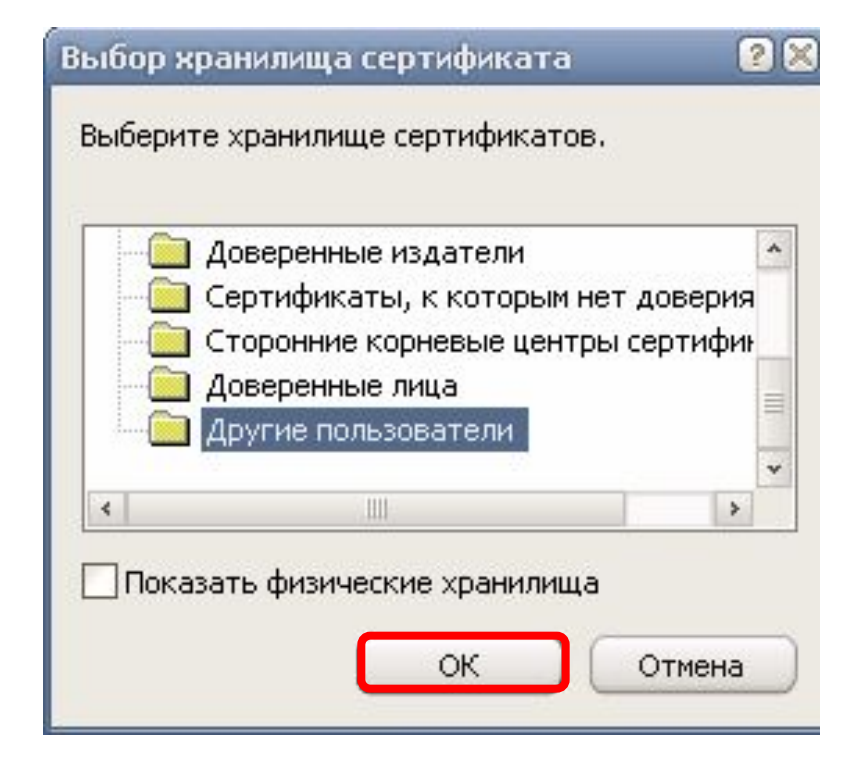

#### **2.4. Установка корневого сертификата ФГУП «ЦентрИнформ»**

**Скачать сертификат «ЦентрИнформ» на свой компьютер необходимо с сайта www.dap.center-inform.ru**

**При установке необходимо указать хранилище для сертификата «Доверенные корневые центры сертификации» (иначе Вы не сможете выбрать сертификат Росалкогольрегулирования при подаче декларации).**

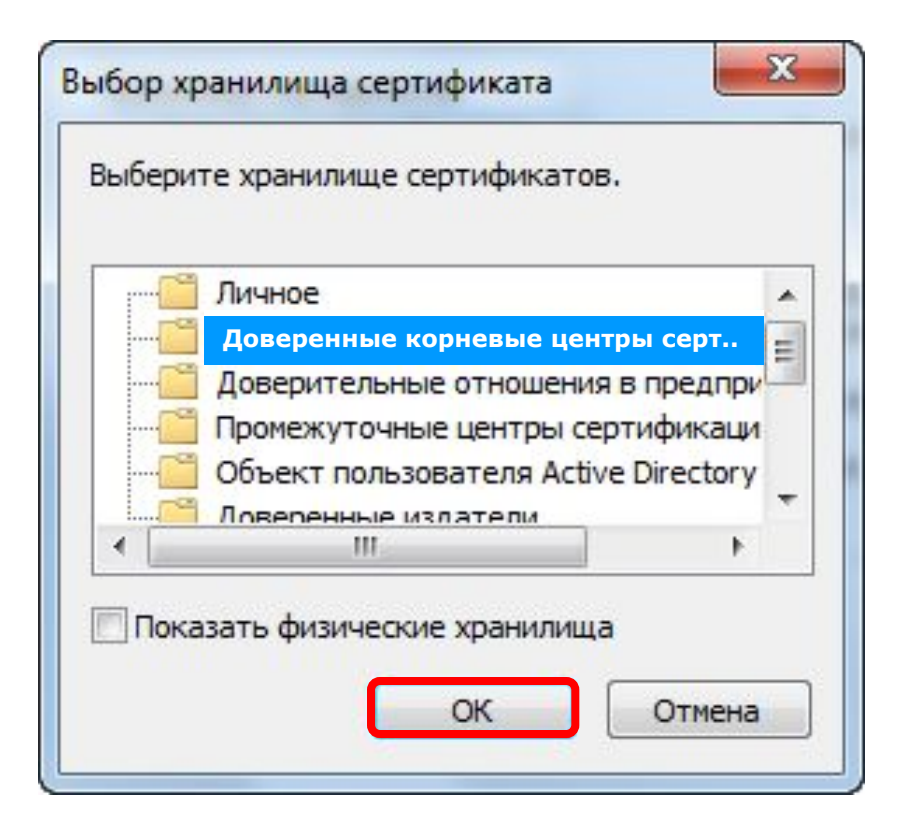

## **3. Подготовка файлов деклараций**

**Чтобы подписать и зашифровать файл декларации, выберите пункт меню Файл – «Подготовить декларацию»**

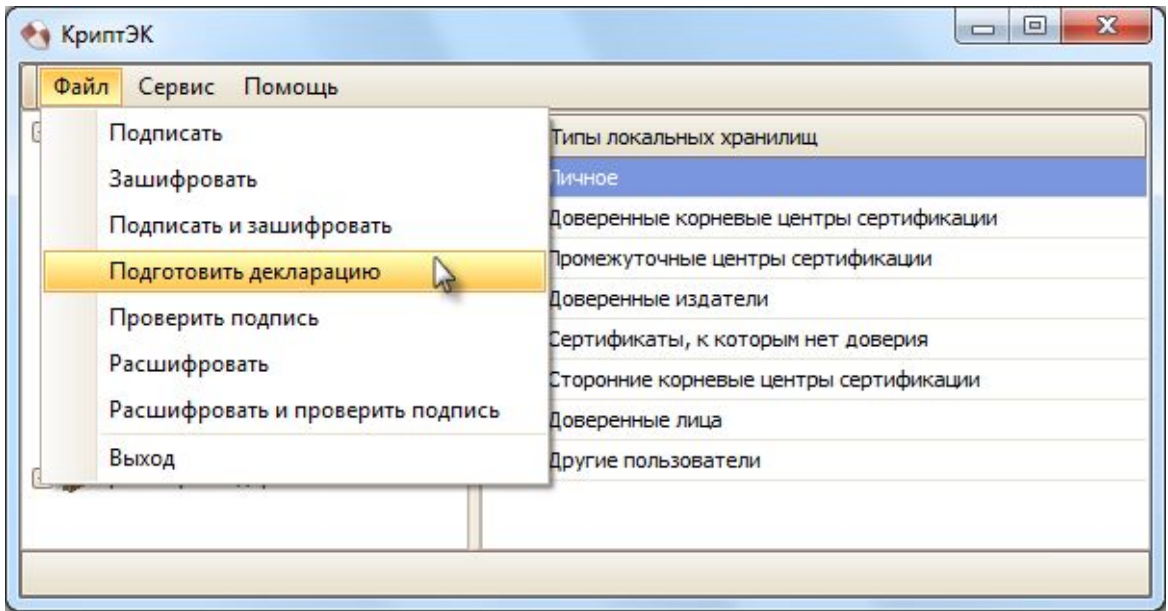

**Далее необходимо следовать указаниям Мастера подготовки файла** 

**декларации**

**Выберите файл декларации, нажав кнопку «Добавить».** 

**Затем нажмите «Далее».**

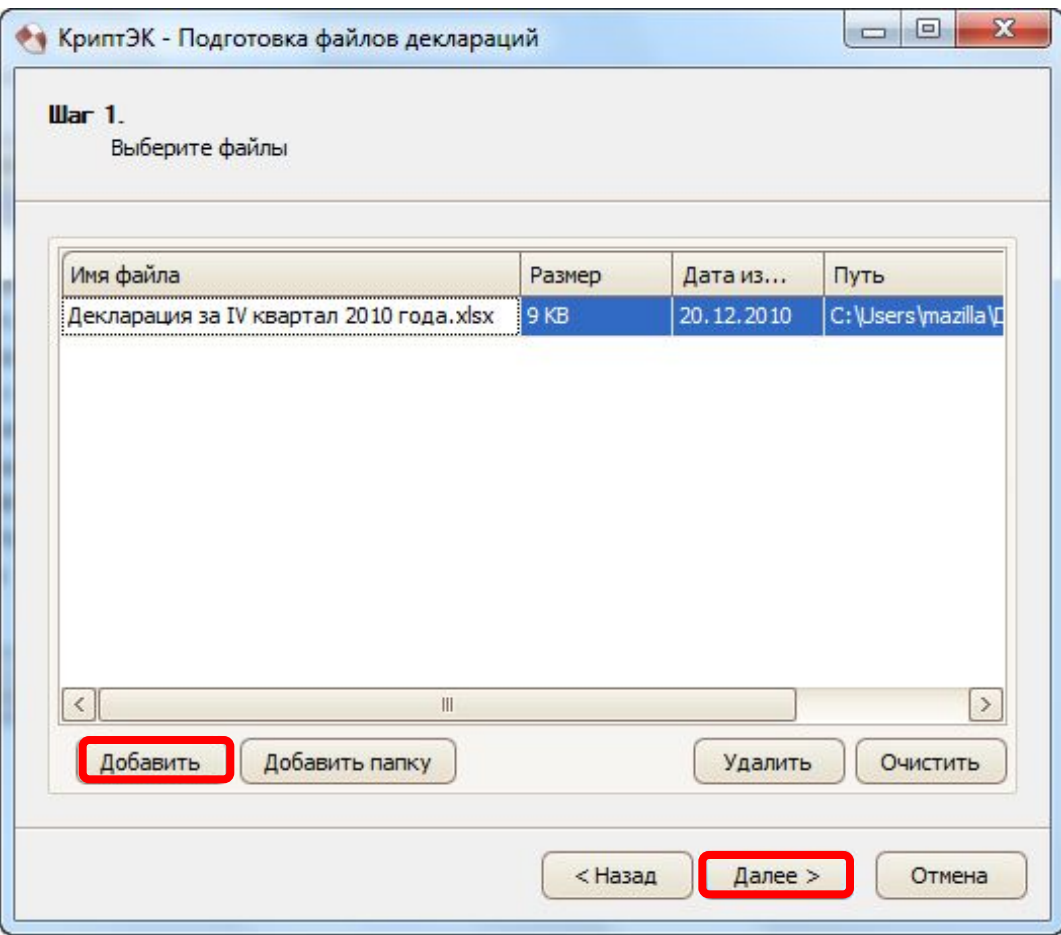

**Чтобы указать сертификат для подписи файла, нажмите «Выбрать».** 

**В появившемся окне отобразятся действующие сертификаты (личный сертификат, выданный Удостоверяющим центром, на имя директора, его заместителя или на ИП).** 

**Выберите необходимый сертификат, затем нажмите «Далее».**

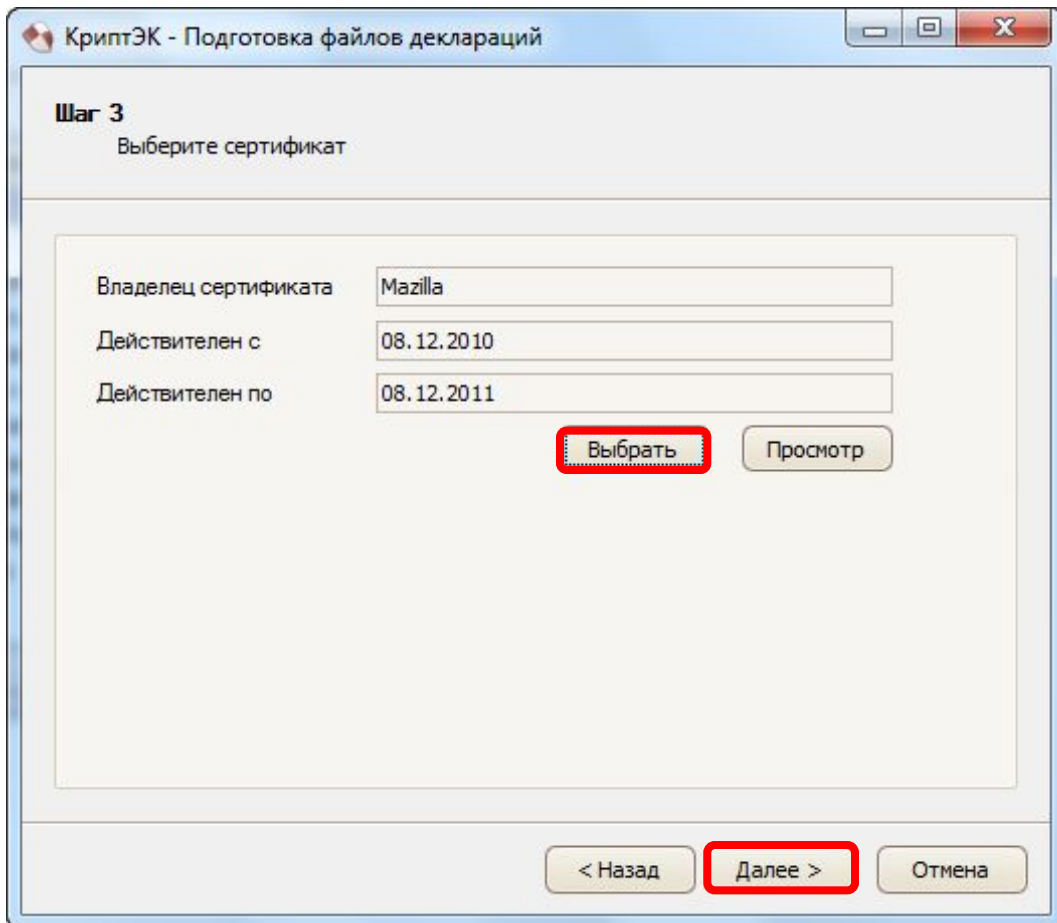

**Чтобы получатели смогли расшифровать файл, необходимо добавить их сертификаты. Для этого нажмите «Добавить».**

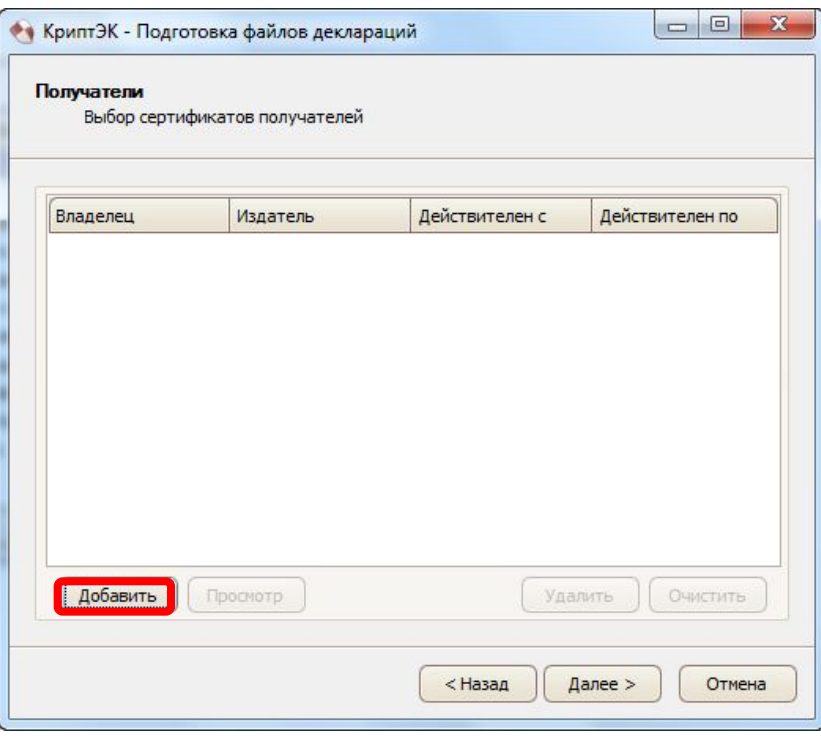

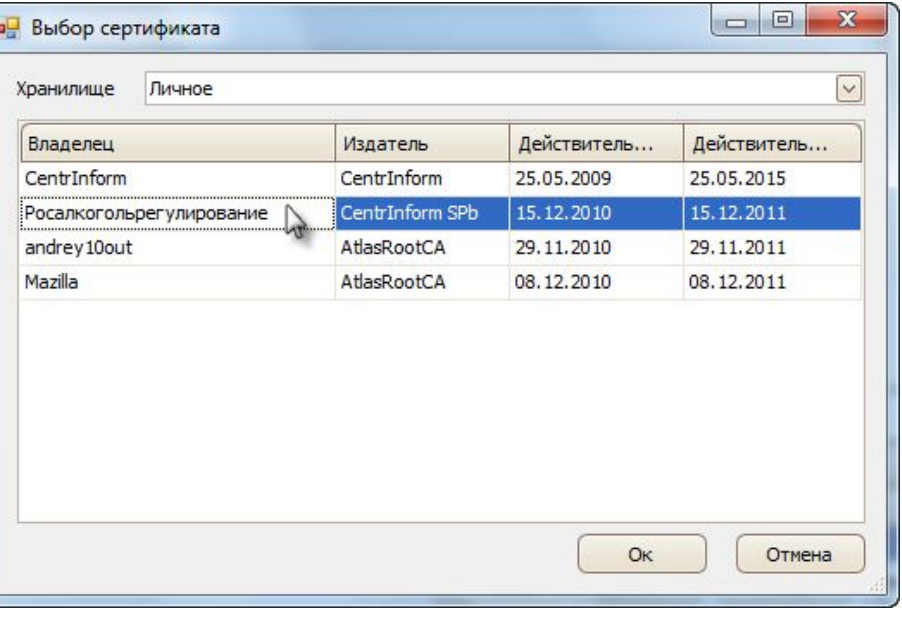

**В появившемся окне укажите хранилище, в котором содержатся сертификаты. Сертификат Росалкогольрегулирования и Службы РК по лицензированию (Овчинникова Е.В.), содержится в хранилище «Другие пользователи».** 

**После того, как все необходимые данные будут получены, программа сможет начать процесс обработки файла.** 

**Нажмите «Закончить», чтобы приступить к обработке. После обработки файла появится окно, информирующее об успешном выполнении операции.** 

**Нажмите «Закрыть», чтобы продолжить работу на компьютере.**

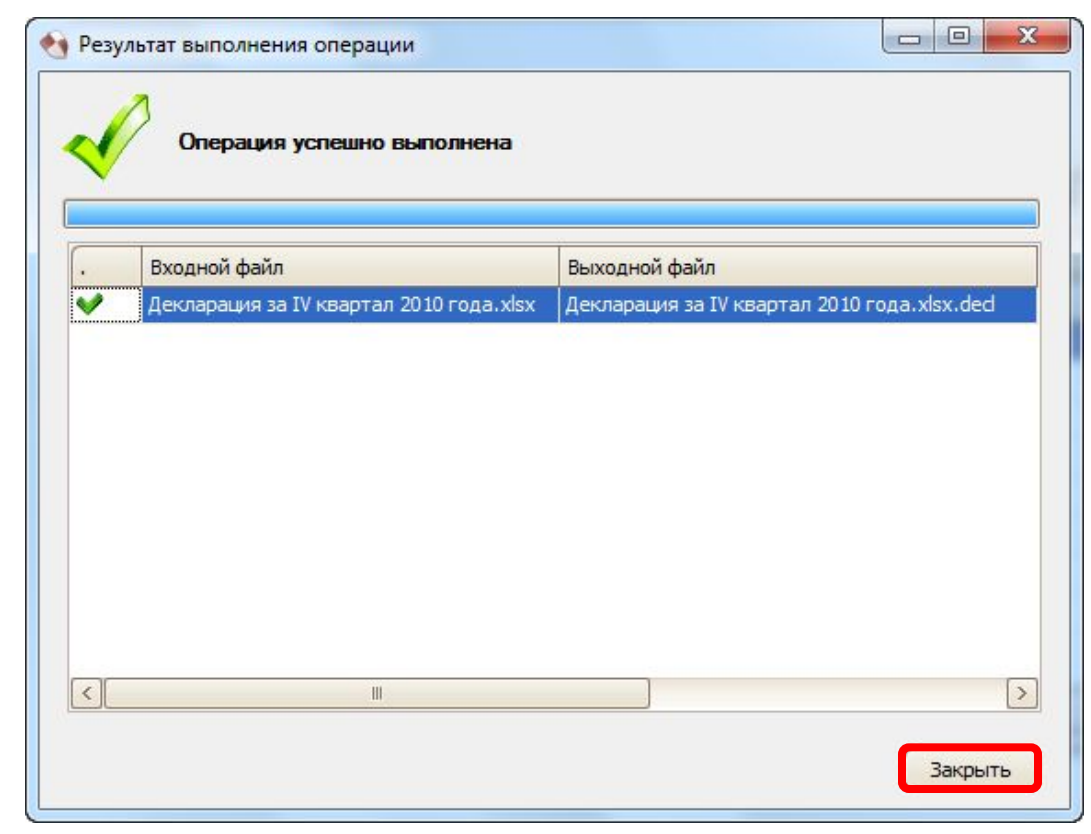

**Подготовленный файл декларации, заверенный ЭЦП и зашифрованный для получателей, сохранится в том же каталоге, в котором находился исходный файл.** 

**При этом он сменит иконку и будет иметь исходное название с расширением .sig.zip.enc. Например:**

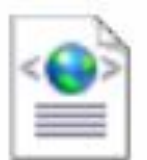

R1\_7812345678\_062\_150520... Документ XML

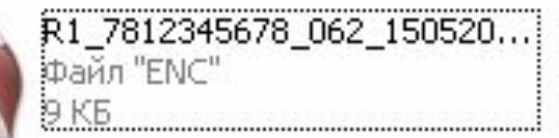

**Далее подготовленные таким образом файлы деклараций подаются через «Личный кабинет» на Региональный портал приема деклараций http://skala.rkomi.ru.**

**После проверки декларации и подписания ее копии ЭЦП Службы РК по лицензированию, Декларант забирает из личного кабинета эту копию и подает через личный кабинет на портал Росалкогольрегулирования.**